# **Personal information change**

If you want to change your personal information such as photo, description, research intrests and research papers please login to the following website using your global username and password:

[https://phoenix.iasbs.ac.ir](https://phoenix.iasbs.ac.ir/)

# **Personal Homepage guide**

## **Remote SSH Connections with WinSCP**

### **1. Install WinSCP**

If you haven't already done so, download [WinSCP5](https://iasbs.ac.ir/files/documents/computer-center/WinSCP.zip) and install it.

### **2. Set Up WinSCP**

Open WinSCP

On the log in screen that appears, enter the following information.

- File protocol: **SFTP**
- Host name: **owl.iasbs.ac.ir**
- Port number: **22**
- User name: Your username (Do not include "@iasbs.ac.ir" after your ID)
- Password: Your password

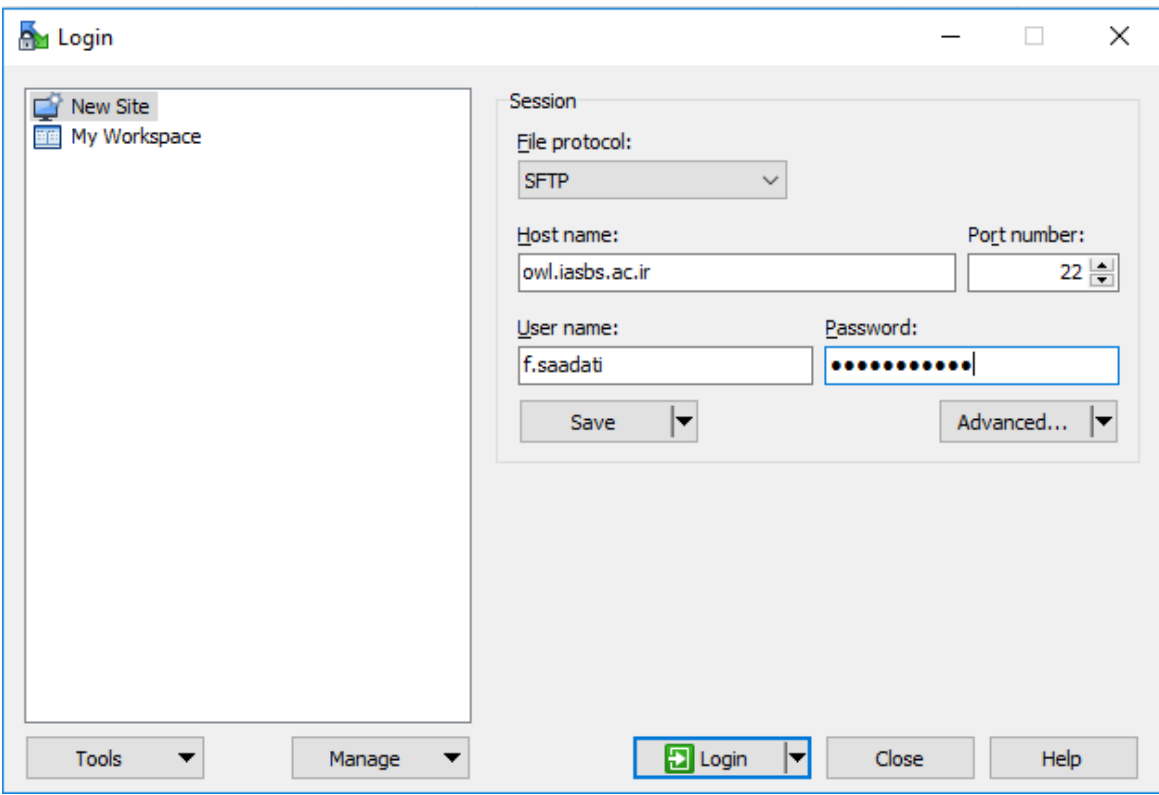

# Click Login

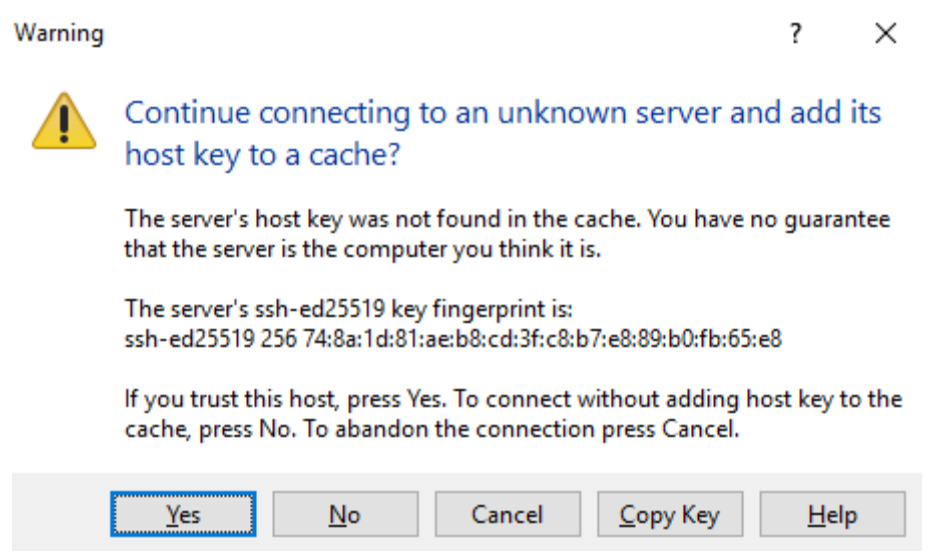

If this warning dialog box appears and you are using your own computer, click **Yes**. If you are using someone else's computer or a computer in a public site, click **No**.

#### **3. Upload Your Files**

A window showing your local computer on the left and your home directory on the right opens. You are now ready to transfer files. Drag the files to an appropriate folder in the Remote Site on the right, e.g. /home/youraccount.

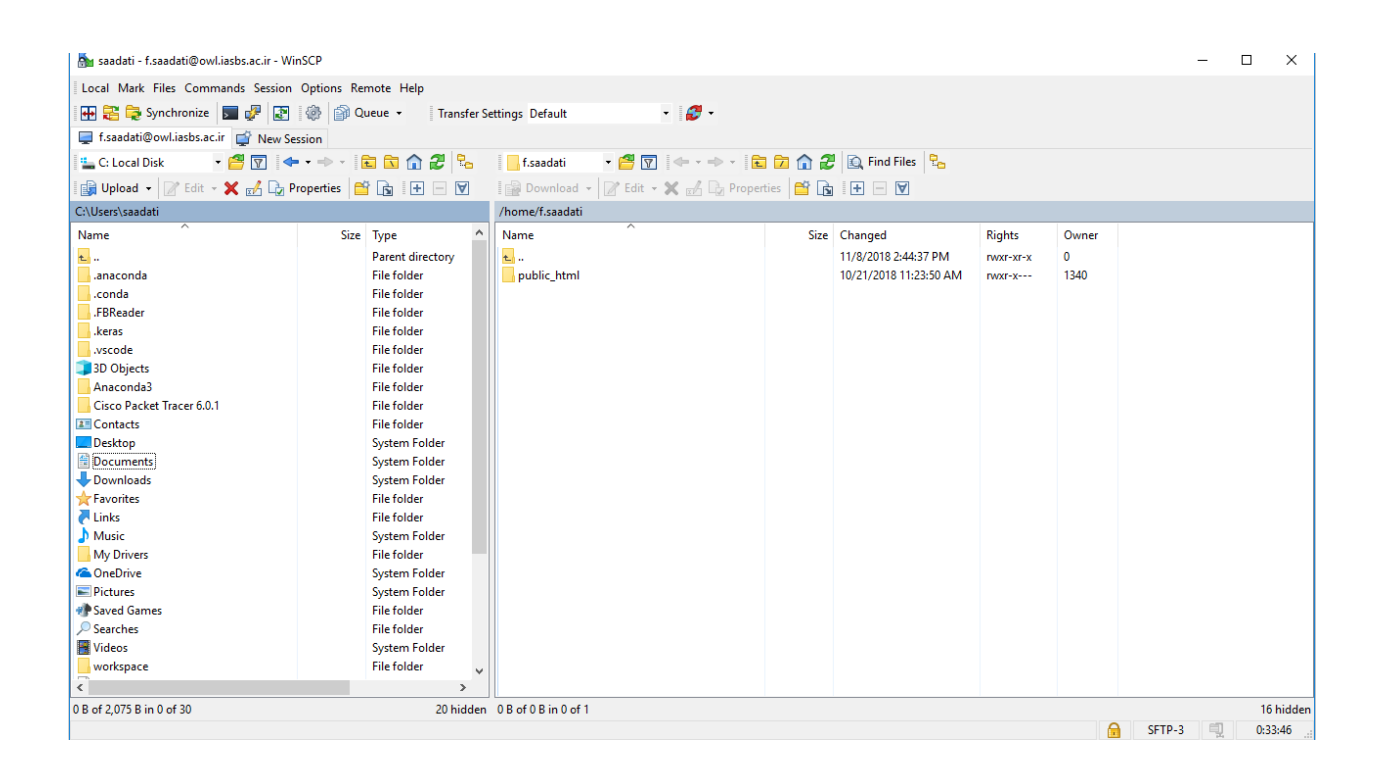

#### **4. Deleting a File From Your Home Directory Renaming a File in Your Home Directory**

- On the home directory (remote) side of your window, click a file to select it.
- From the **Files** menu, select **Delete.**
- In the **Confirm** dialog box, click **OK**. The file is deleted.

#### **5. Renaming a File in Your Home Directory**

- On the home directory (remote) side of your window, click a file to select it.
- From the **Files** menu, select **Rename.**
- The file name becomes editable. Make whatever changes to the file name you wish.
- Click anywhere outside the file name to save the changes.

### **6. Closing Your Connection**

- In the top right corner of the **WinSCP** file transfer window, click the **red X**.
- In the **Confirm** dialog box, click **OK**. This closes your connection to the host computer, and closes the window.